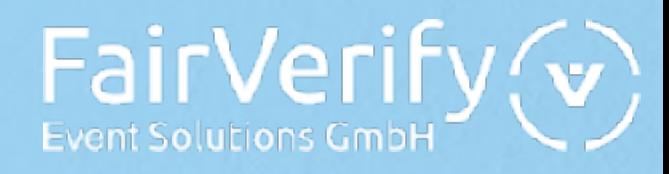

FairVerify Lead

# **Bedienungs anleitung**

Vielen Dank, dass Sie sich für FairVerify Lead entschieden haben!

Diese Bedienungshilfe veranschaulicht schrittweise wie Sie sich bei FairVerify Lead anmelden, das Tool nach Ihren Wünschen und Bedürfnissen einrichten und die erfassten Daten exportieren.

- 1. Einleitung
- 2. Einrichtung Ihrer Geräte
- 3. Leadscanprozess vor Ort
- 4. Einrichtung von Leadbögen
- 5. Auswertung und Export Ihrer Leads
- 6. FAQ
- 7. Übersicht Webportal

FairVerify Event Solutions GmbH | 1 / 13 | Stand: 2022-03

v2.1.3

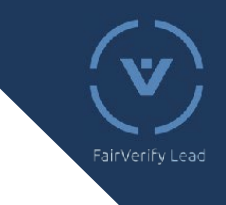

# 1. Einleitung

### **Auf welchen Geräten kann ich die App nutzen?**

Die FairVerify App kann auf jedem aktuellen IOS und Android Gerät verwendet werden. Lediglich eine gute Kamera ist erforderlich.

#### **Wie richte ich mein Gerät ein?**

Zum Einrichten Ihres Gerätes laden Sie die FairVerify App herunter und generieren über das Webportal einmalig einen QR Code, mit welchem Sie Ihr Gerät durch Scannen verifizieren.

Weitere Informationen: 2. Einrichtung Ihrer Geräte.

#### **Wie funktioniert das Scannen vor Ort?**

Um nach einem erfolgreichen Standgespräch mit dem Besucher in Kontakt zu bleiben, kann der Besucherausweis mit Ihrem Gerät gescannt werden und die Besucherdaten werden automatisch in Ihrem Leadportal gespeichert.

Bitte beachten Sie: Je nach Veranstaltung ist es nicht möglich auch Ausstellerausweise zu scannen.

Weitere Informationen: 3. Leadscanprozess vor Ort

### **Wie kann ich meine Leads individualisieren?**

Jeder Lead kann kommentiert und bewertet werden.

Sie haben außerdem die Möglichkeit, unbegrenzt viele Leadbögen anzulegen. Diese beinhalten Fragen, welche Sie während oder im Anschluss des Gespräches beantworten können und die Dokumentation des Gesprächs so detaillierter erfassen.

(Zum Beispiel: Produktpalette - Zu welchem Produkt wünscht der Kunde ein Angebot?, Kundenstamm - Ist der Besucher bereits Kunde?, … )

Weitere Informationen: 4. Optional: Einrichtung von Leadbögen.

## **Wie kann ich meine Leads exportieren?**

Im Reiter "Leads" können Sie Ihre bereits erfassten Leads in einer Tabelle einsehen.

Die gelisteten Leads können als XLS, JSON und CSV exportiert werden.

Weitere Informationen: "5. Auswertung und Export Ihrer Leads"

# Mail zugesendet bekommen haben (bitte Spamordner prüfen!)

Schritt 1: Login im Lead-Portal

2. Einrichtung Ihrer Geräte

1. Öffnen Sie, mit dem erhaltenen Link, über Ihren Browser das Lead-Portal.

# **FairVerify Login** username password login

2. Loggen Sie sich im Lead-Portal mit den Login-Daten ein, die sie von Ihrem Messeveranstalter per E-

3. Wählen Sie die entsprechende Messe aus.

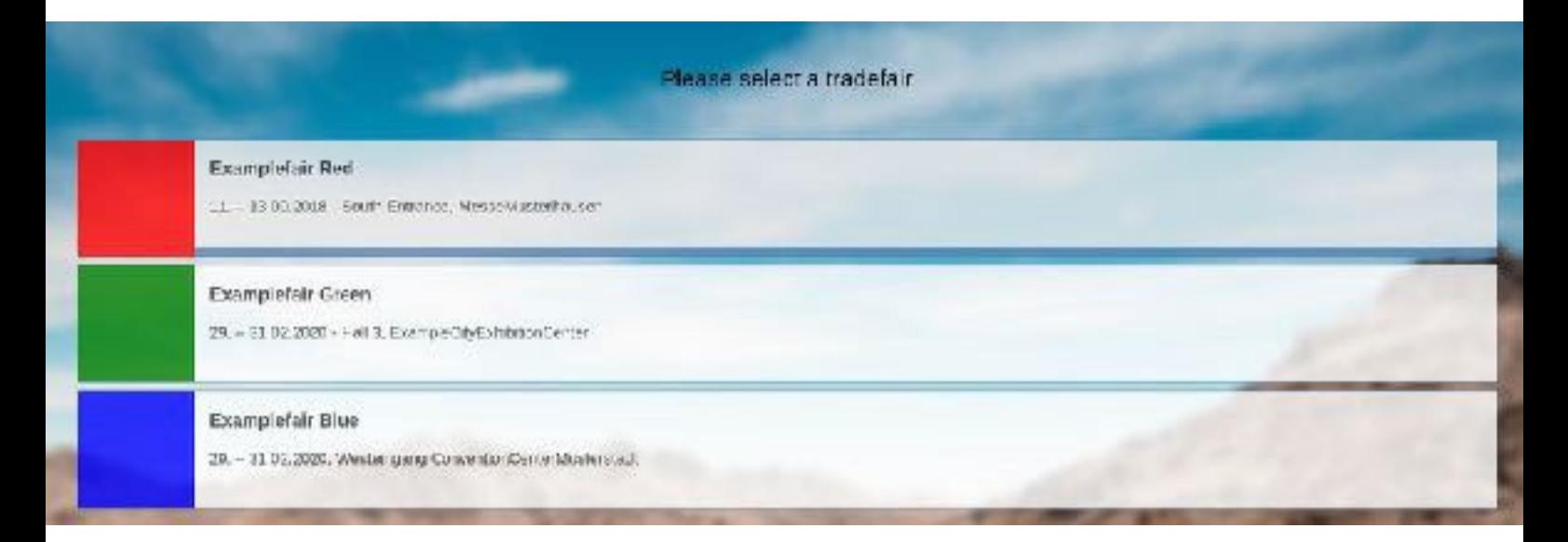

## Schritt 2: Anmeldung eines Gerätes im Leadportal

- 1. Um ein neues Gerät hinzuzufügen klicken Sie auf "Geräte verwalten".
- 2. Geben Sie einen beliebigen Gerätenamen (z.B. Name des Mitarbeiters) ein und

klicken dann auf "Gerät hinzufügen".

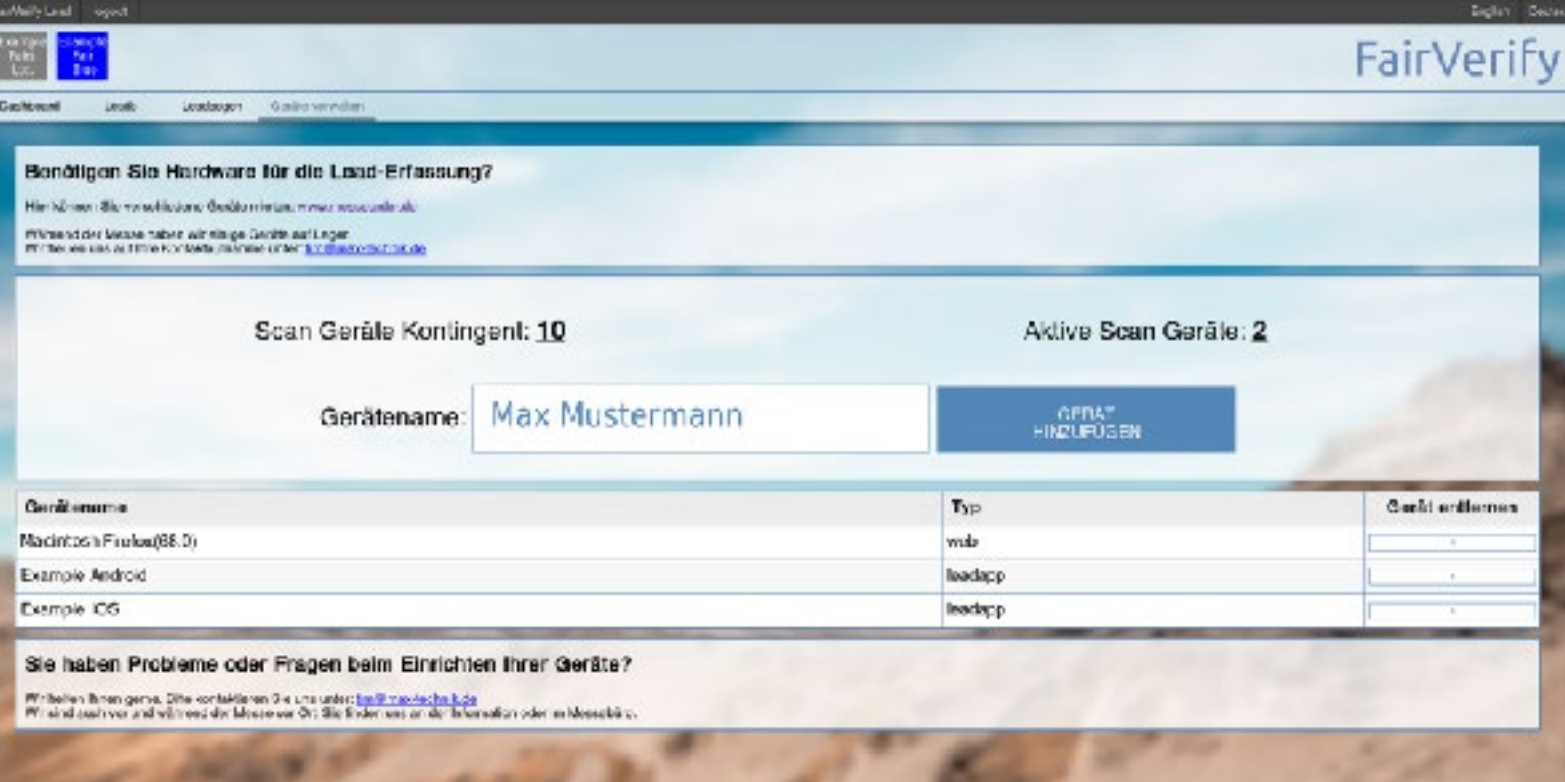

3. Ein QR Code wird generiert, welchen Sie zur Verifizierung Ihres Geräts benötigen. (Schritt 3)

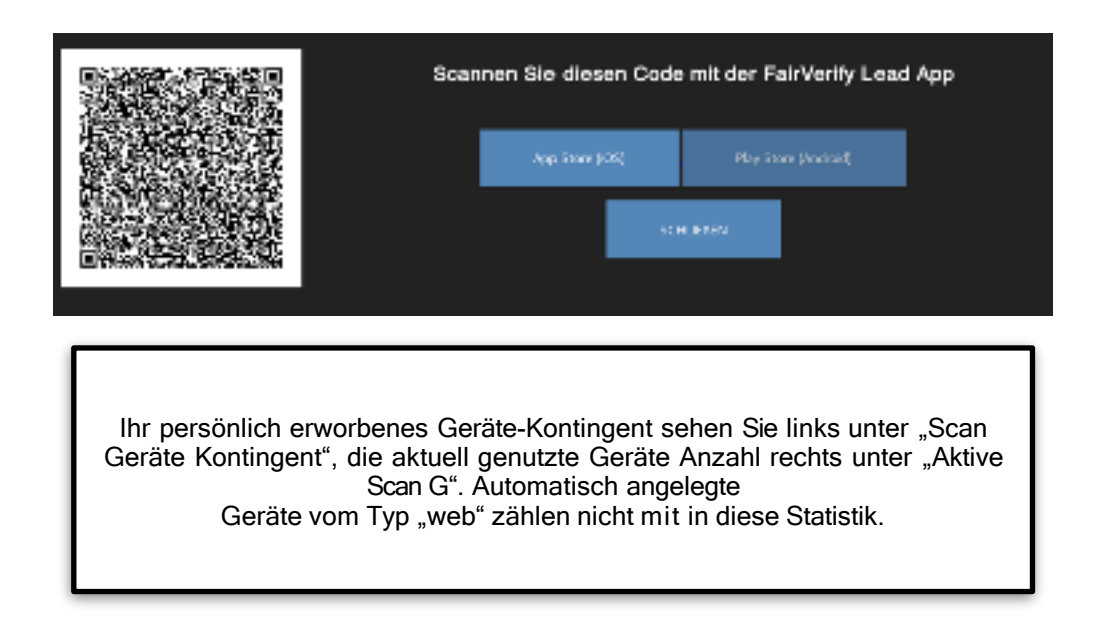

## Schritt 3: Verifizierung des Gerätes

1. Laden und installieren Sie die FairVerify Lead App aus dem AppStore oder dem PlayStore auf das gewünschte Endgerät. (Tablet oder Smartphone)

Sie können diese QR-Codes scannen, um direkt zur App zu gelangen:

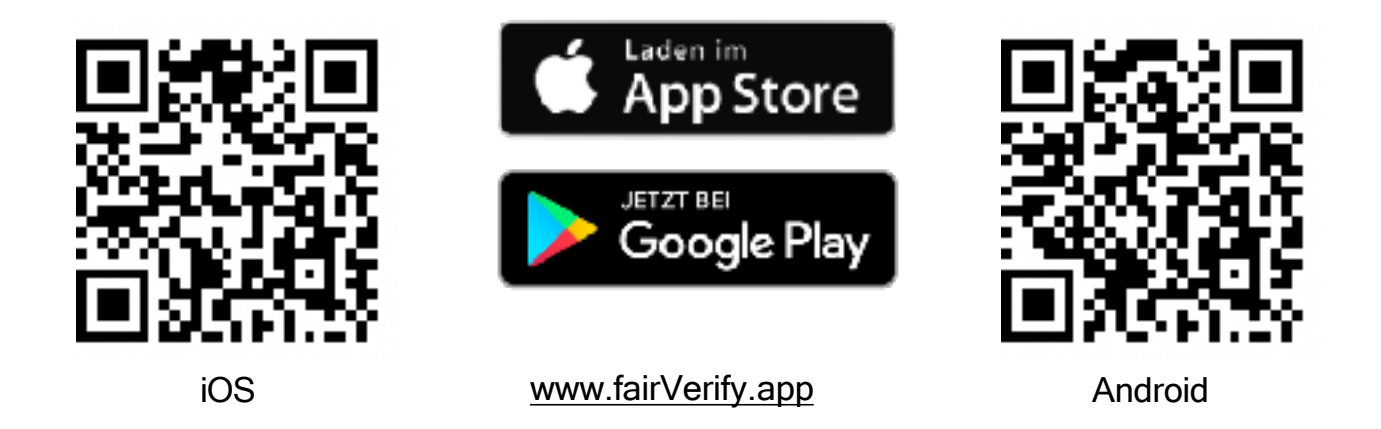

2. Klicken Sie auf "Login QR-Code scannen" und scannen Sie den erscheinenden Login-QR-Code sofort mit der aus dem AppStore bzw. PlayStore geladenen FairVerify Lead App ab. Das Ausdrucken oder Speichern mehrerer QR-Codes für ein Anmelden zu einem späteren Zeitpunkt ist nicht möglich. Bitte beachten Sie, dass das Gerät für den Verifizierungsprozess mit dem Internet verbunden sein muss.

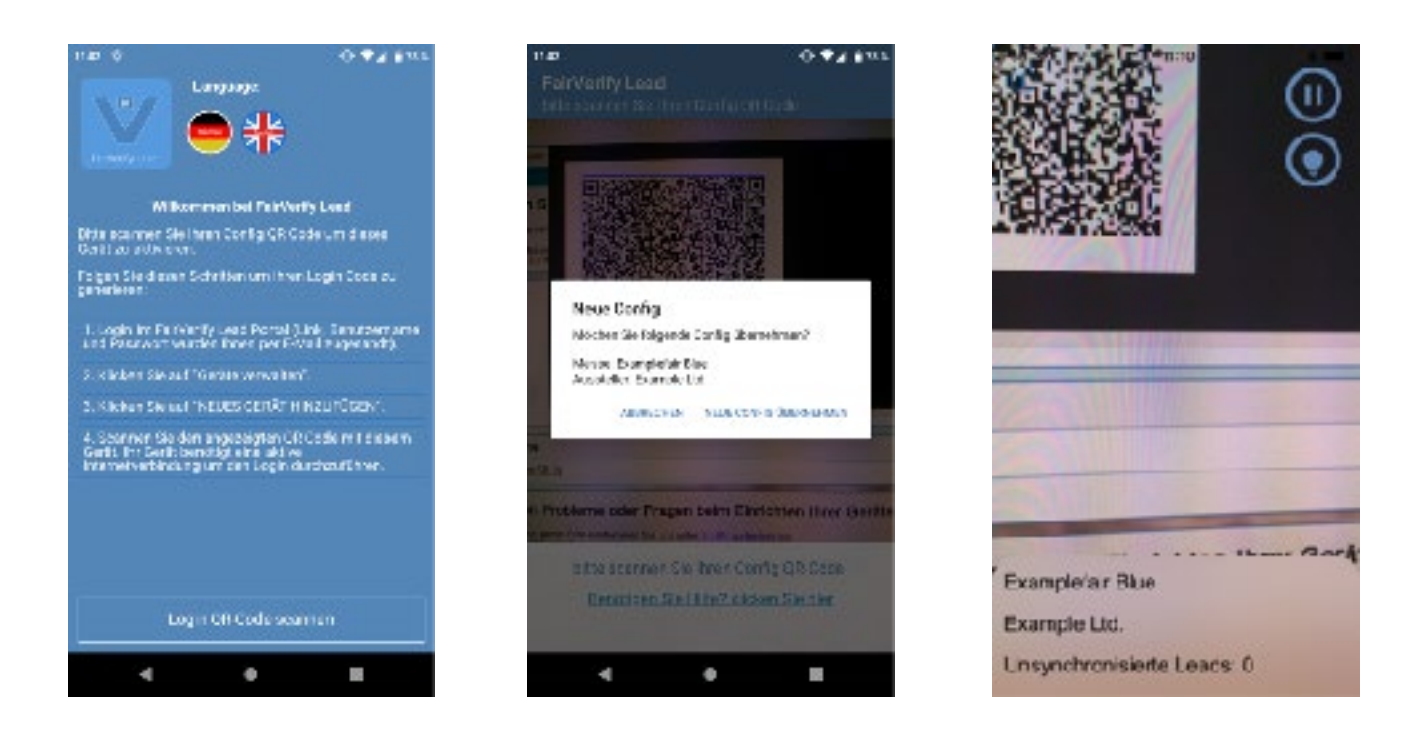

#### Ihr Gerät ist einsatzbereit!

# 3. Leadscanprozess

Die Besucher der Messe geben bei der Registrierung Ihre Daten an, welche auf dem QR-Code gespeichert sind (Name, E-Mailadresse, Position, Firma, Firmenadresse, optional: Telefonnummer, Webseite und mehr, je nach Veranstaltung).

Möchten Sie nach einem Standgespräch mit dem Besucher in Kontakt bleiben, so können Sie den QR-Code scannen und erhalten so, nach Bestätigung der Datenschutzerklärung durch den Besucher, die Daten in Ihr Webportal. Sie haben außerdem die Möglichkeit, direkt in der App Kommentare zum Gespräch zu hinterlegen und das Gespräch zu bewerten. Auch vCards (beispielsweise auf Visitenkarten gespeichert) können mit Ihrem Gerät gescannt werden.

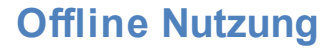

Nach erfolgreicher Verifizierung Ihres Gerätes kann das Gerät auch ohne Internetverbindung genutzt werden.

Sobald wieder eine Internetverbindung besteht, synchronisiert das Gerät die Daten und diese werden in Ihr Webportal übertragen. (Achtung: Die Daten werden auch nach erfolgreicher Übertragung in Ihr Webportal nicht in der App dargestellt).

Sie haben außerdem die Möglichkeit, die Leads manuell zu synchronisieren.

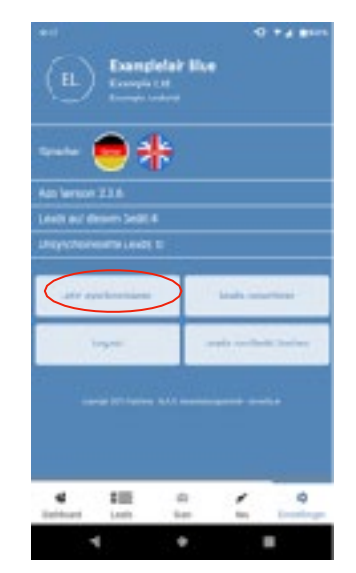

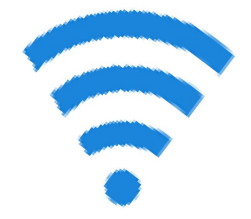

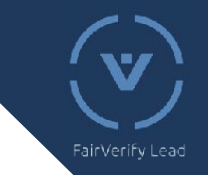

# 4. Optional: Einrichtung von Leadbögen

Ein Leadbogen ist ein Gesprächsleitfaden, der die Lead-Aufnahme systematisiert und strukturiert.

Sie können beliebig viele Leadbögen erstellen und diese nach Ihren individuellen Bedürfnissen gestalten.

Durch Ihre individuell vordefinierten Fragen geben Leadbögen Ihnen die Möglichkeit, Ihre Gespräche detaillierter zu dokumentieren und auszuwerten.

### Anlegen eines neuen Leadbogens

1. Klicken Sie auf "Leadbogen" in der Auswahlleiste und wählen Sie "neuer Leadbogen".

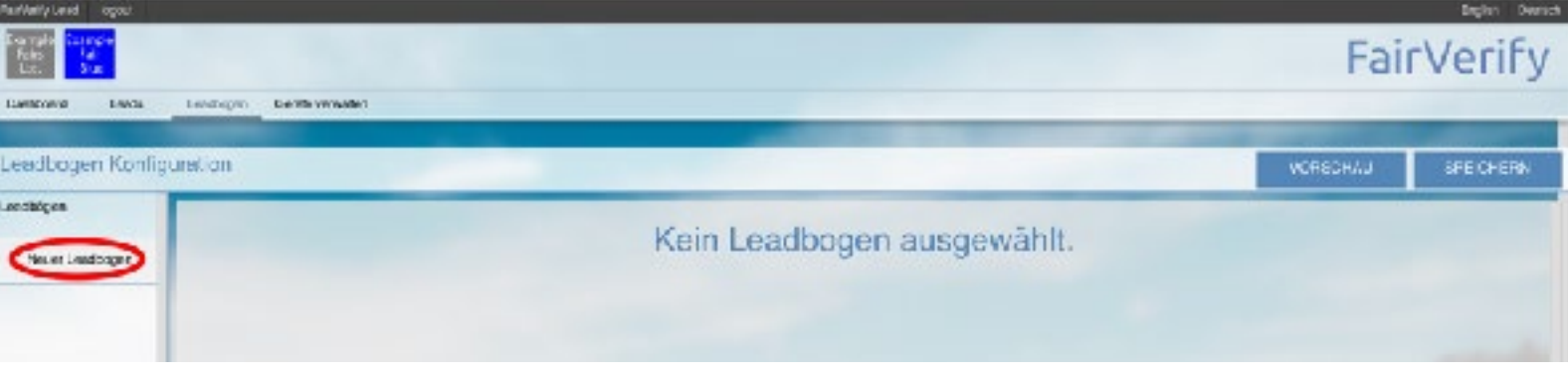

2. Geben Sie einen Namen und optional eine Beschreibung Ihres Leadbogens an und klicken Sie auf

"Fertig", um fortzufahren.

3. Sie haben nun die Möglichkeit aus verschiedenen Fragetypen zu wählen.

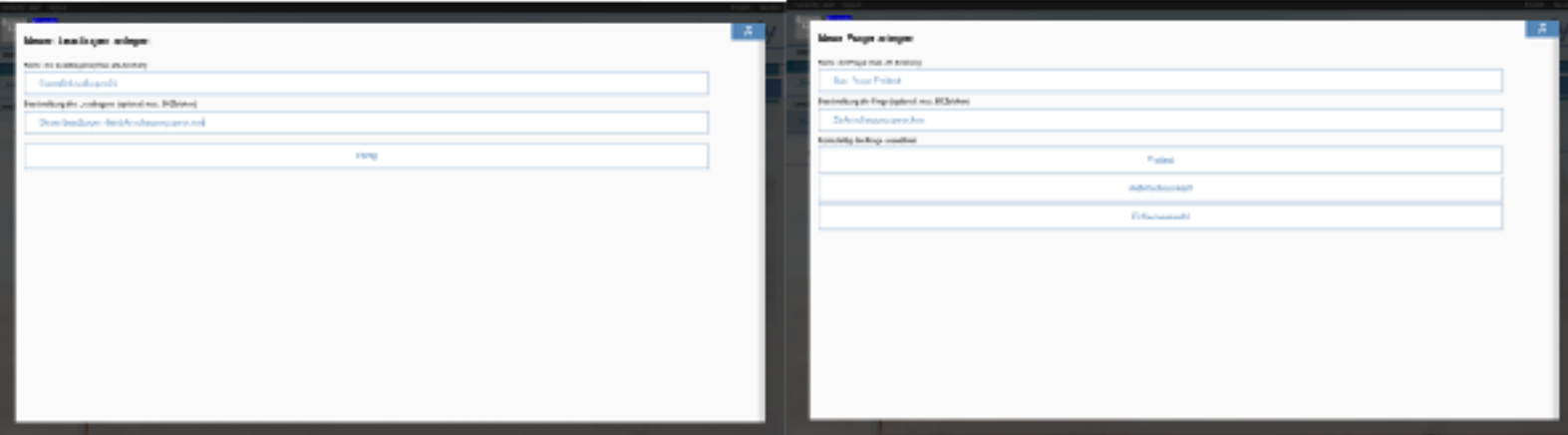

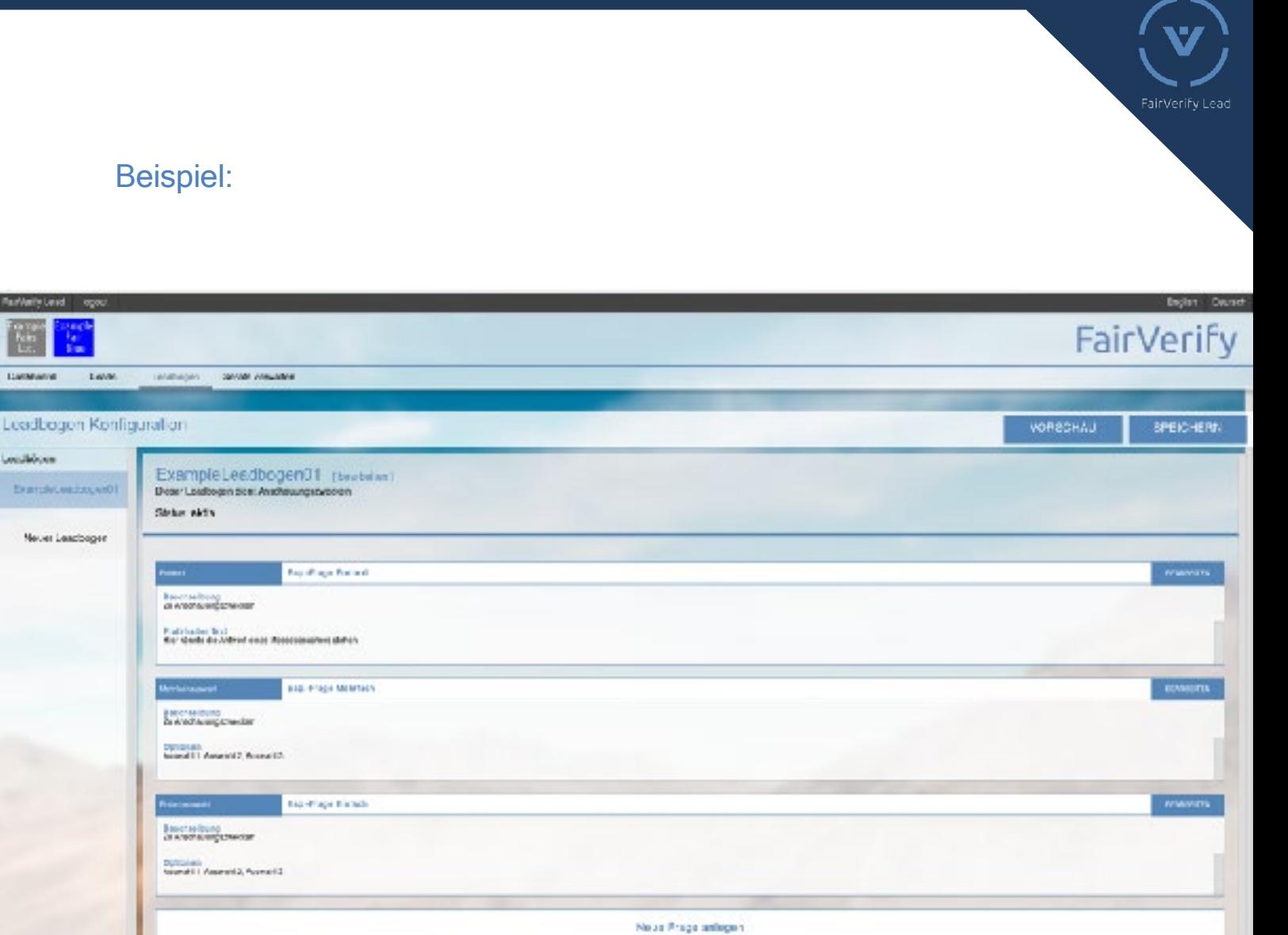

**4. Klicken Sie auf "Speichern" (rechts oben), um den Vorgang abzuschließen.**

## Achtung:

- Das Löschen eines einmal angelegten Leadbogens sowie der Fragen innerhalb der Leadbögen ist NICHT mehr möglich. Jedoch können Leadbögen und Fragen inaktiv gestellt werden und werden somit nicht mehr bei der Leaderfassung angezeigt.
- Das Anpassen von Optionen (Einfach/Mehrfach Auswahlfelder) ist nicht mehr möglich, um die Datenintegrität zu bewahren.

# 5. Auswertung und Export Ihrer Leads

1. Der Reiter "Dashboard" bietet Ihnen eine grafische Aufarbeitung der erfassten Daten. So können beispielsweise die Häufigkeit der 5 populärsten Abteilungen in gescannten Leads mittels eines Balkendiagramms verglichen werden. Auch über Job Positionen, Kommentarlänge, die erfolgreichsten Geräte und die Bewertungswerte erhalten sie durch Kreisdiagramme Auskunft. Am unteren Rand befindet sich eine Übersicht über alle erfassten Leads.

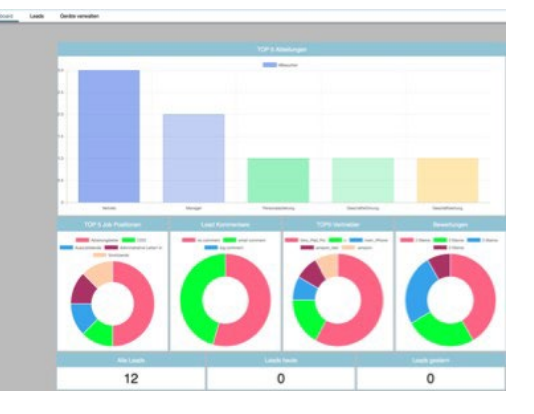

- 2. Im Reiter "Leads" können Sie Ihre bereits erfassten Leads in einer Tabelle einsehen. Die Einträge lassen sich durch verschiedene Filterparameter (Name, Position, Firma, Branche, Stadt) eingrenzen. Um die erfassten Daten zu exportieren, klicken Sie oben rechts auf das Feld "Aktuelle Liste exportieren". Sie können die gelisteten Einträge in zwei verschiedenen Formaten exportieren:
	- **XLS** (Excel Datei)
	- **CSV** (Komma separierte Werte; geeignet für Tabellenkalkulationsprogramme wie z.B. Excel) oder - **JSON** (Java Script Objekt Notation; geeignet für Datenbanken und CRM Systeme)

Um alle vorhandenen Werte zu exportieren darf keine Filteroption gesetzt sein. Sie können allerdings auch "gefilterte" Listen exportieren. Die Exportfunktion exportiert Ihnen immer die angezeigte Liste.

Um einzelne Leads anzusehen, klicken Sie auf den jeweiligen Lead. Daraufhin öffnet sich eine weiterführende detaillierte Ansicht für diesen Lead. Hier können z.B. die Antworten der Leadsheets eingesehen oder die Bewertung bearbeitet werden.

# FAQ

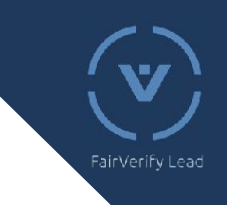

## **Meine App scannt nicht. Warum?**

Bevor die App verwendet werden kann, muss das Gerät einmalig verifiziert werden. Bitte beachten Sie, dass das Gerät hierfür mit dem Internet verbunden sein muss. Nach erfolgreicher Verifizierung können Sie das Gerät auch offline nutzen. Weitere Informationen: "2. Einrichtung Ihrer Geräte" und "3. Leadscanprozess".

#### **Meine App zeigt keinen Namen an. Warum?**

Je nach Veranstaltung kann die App die gescannten Daten nicht anzeigen, wenn das Gerät während des Scanprozesses nicht mit dem Internet verbunden ist. Die Daten werden trotzdem gespeichert und können durch Synchronisation in das Webportal übertragen werden. (Achtung: Auch nach erfolgreicher Synchronisation werden die Daten nur im Webportal, und nicht in der App angezeigt)

Weiter Informationen: "3. Leadscanprozess".

## **Wie kann ich Leadbögen nachträglich anpassen?**

Sie können nachträglich beliebig viele Fragen hinzufügen.

Angelegte Leadbögen-Optionen können nicht gelöscht oder bearbeitet werden, da dies zur Verfälschung von bereits erhobener Daten führen könnte. Allerdings haben Sie die Möglichkeit in den bereits angelegten Leadbögen nachträglich Fragen hinzuzufügen oder inaktiv zu stellen.

Außerdem können im Webportal Kommentar und Bewertung bearbeitet werden.

Weitere Informationen: "4. Optional: Einrichtung von Leadbögen".

#### **Wie kann ich Leaderfassungen nachträglich anpassen?**

Momentan ist es nicht möglich, die Leaderfassungen und Beantwortung der Leadbögen direkt in der App zu bearbeiten. Bewertung und Kommentar können im Portal bearbeitet werden. Ansonsten können alle Daten exportiert, und dann z.B. in Excel bearbeitet werden.

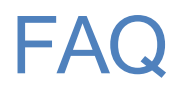

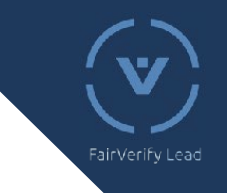

## **Warum ist die Zahl der Leads im Dashboard/ Export kleiner, als auf dem Gerät angezeigt?**

Ein Lead wird immer dem Gerät zugeordnet, das die Person zuerst gescannt hat und mit dem Server synchronisiert wurde. Im Dashboard / Export kann die Anzahl der Leads eines Gerätes daher kleiner, als auf dem Gerät angezeigt wird, sein.

## **Warum zeigt meine Kamera nur ein schwarzes Bild an und scannt nicht?**

Stellen Sie sicher, dass Sie der App alle nötigen Berechtigungen gegeben haben. Gehen Sie dazu in die Systemeinstellungen Ihres Gerätes und wählen Sie die FairVerify Lead App aus (ggf. unter dem Unterpunkt "Apps"). Bestätigen Sie hier alle von der App vorgeschlagenen Optionen, um den vollen Funktionsumfang zu erhalten.

Starten Sie die App nach dieser Änderung neu. Ggf. müssen Sie (je nach Hersteller) auch Ihr Gerät neustarten.

Bitte beachten Sie: Ohne Berechtigung für den Kamerazugriff können keine Badges erfasst werden.

### **Ihre Frage wurde nicht beantwortet?**

Wir beantworten Ihre Fragen gerne:

Marcel Servedio +49 621 533976 - 14 m.servedio@messe.org

# Übersicht Webportal

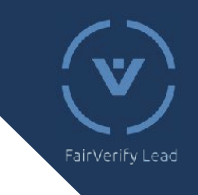

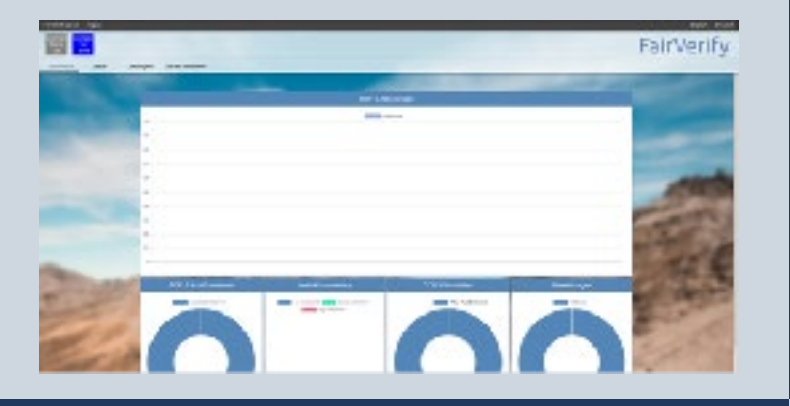

#### **Leads**

Filtern und Exportieren Sie Ihre Leads mit Kontaktdaten, individueller Bewertung und Ihrem Kommentar direkt aus Ihrem Leadportal

#### **Dashboard**

Werten Sie direkt und problemlos Kontakte bzw. Vertriebserfolge Ihrer Mitarbeiter aus (Anzahl, Qualität)

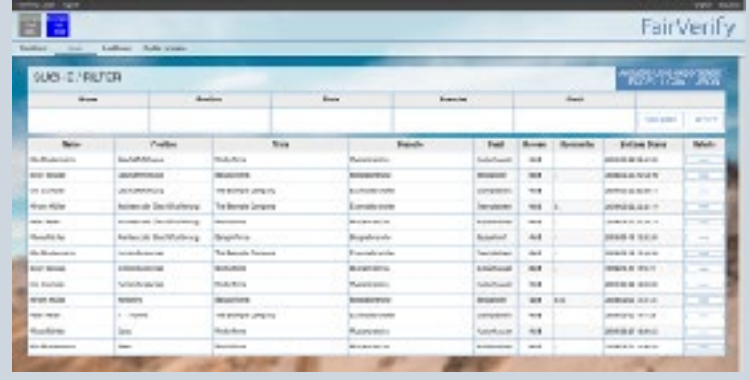

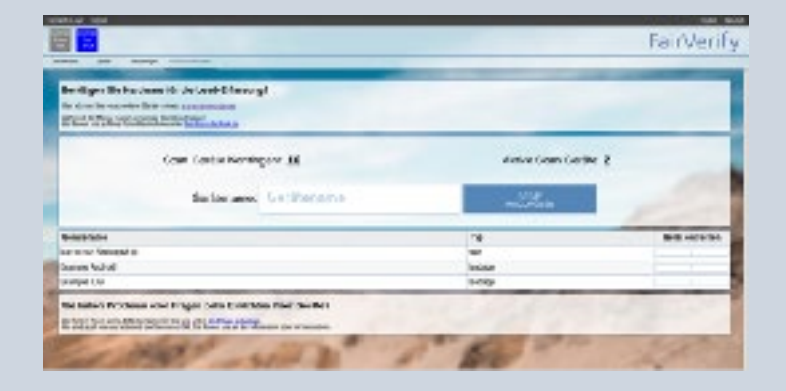

#### **Geräte verwalten**

Legen Sie IOS- oder Androidgeräte an, mit denen Sie bequem Besucherausweise scannen und Ihre Standkontakte so dokumentieren können.

#### **Leadbogen**

Individualisieren Sie Ihre Leaddokumentation durch die Erstellung von Gesprächsleitfäden

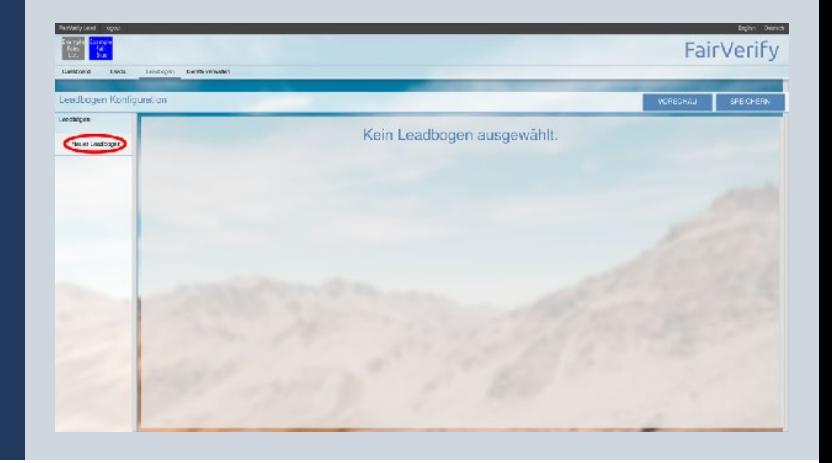

v2.1.3

# Übersicht App

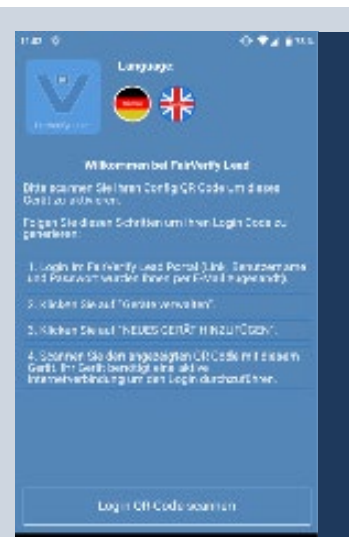

#### **Startseite (ausgeloggt)**

**Sprachauswahl** und kurze Einleitung zum Einrichten des **Gerätes** 

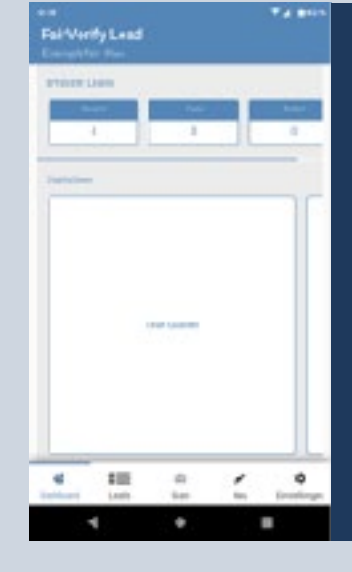

FairWorthy Lead

#### **Dashboard**\*

Werten Sie auf Ihrem Androidgerät direkt und problemlos Kontakte bzw. **Vertriebserfolge** Ihrer Mitarbeiter aus (Anzahl, Qualität)

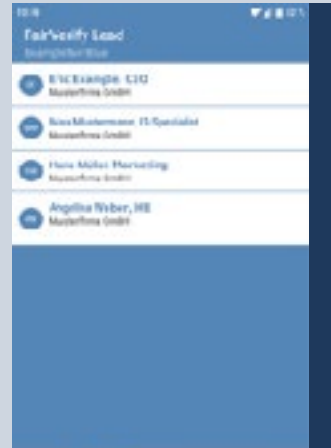

÷

 $\overline{1}$ 

#### **Leads**\*

Ihre Leads auf einen Blick direkt auf Ihrem Gerät

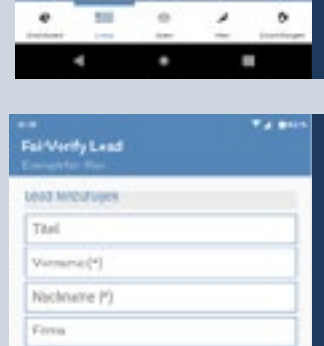

Pession

cias Teleins Vebrit

Standard House  $100$ 

#### **Neu**\*

Erstellen Sie Ihre manuelle Leads (falls ein Besucher kein Badge zur Hand hat) und erhalten Sie diese automatisch in Ihrem **Webportal** 

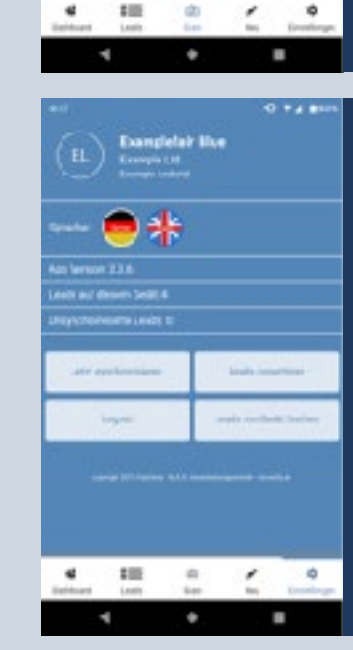

#### **Scan**

Scannen Sie bequem Ihre Standkontakte und erhalten Sie alle Besucherinformationen direkt auf Ihr Gerät

#### **Einstellungen**

Wählen Sie Ihre Sprache und erhalten Sie einen Überblick über Ihre App

> \*momentan nur für Androidgeräte verfügbar

ø